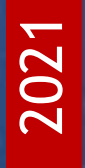

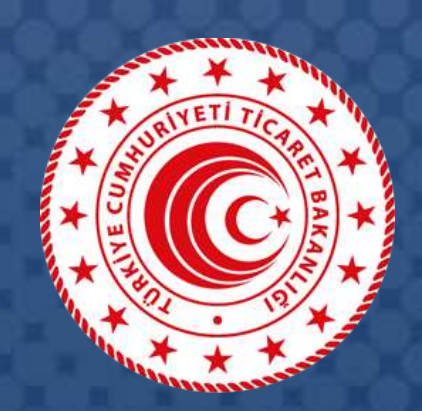

# **DESTEK YÖNETİM SİSTEMİ** (DYS)

# Yararlanıcılar İçin DYS Kullanımına İlişkin **Sıkça Sorulan Sorular**

T.C. TİCARET BAKANLIĞI İhracat Genel Müdürlüğü

*K1.V1*

### İçindekiler

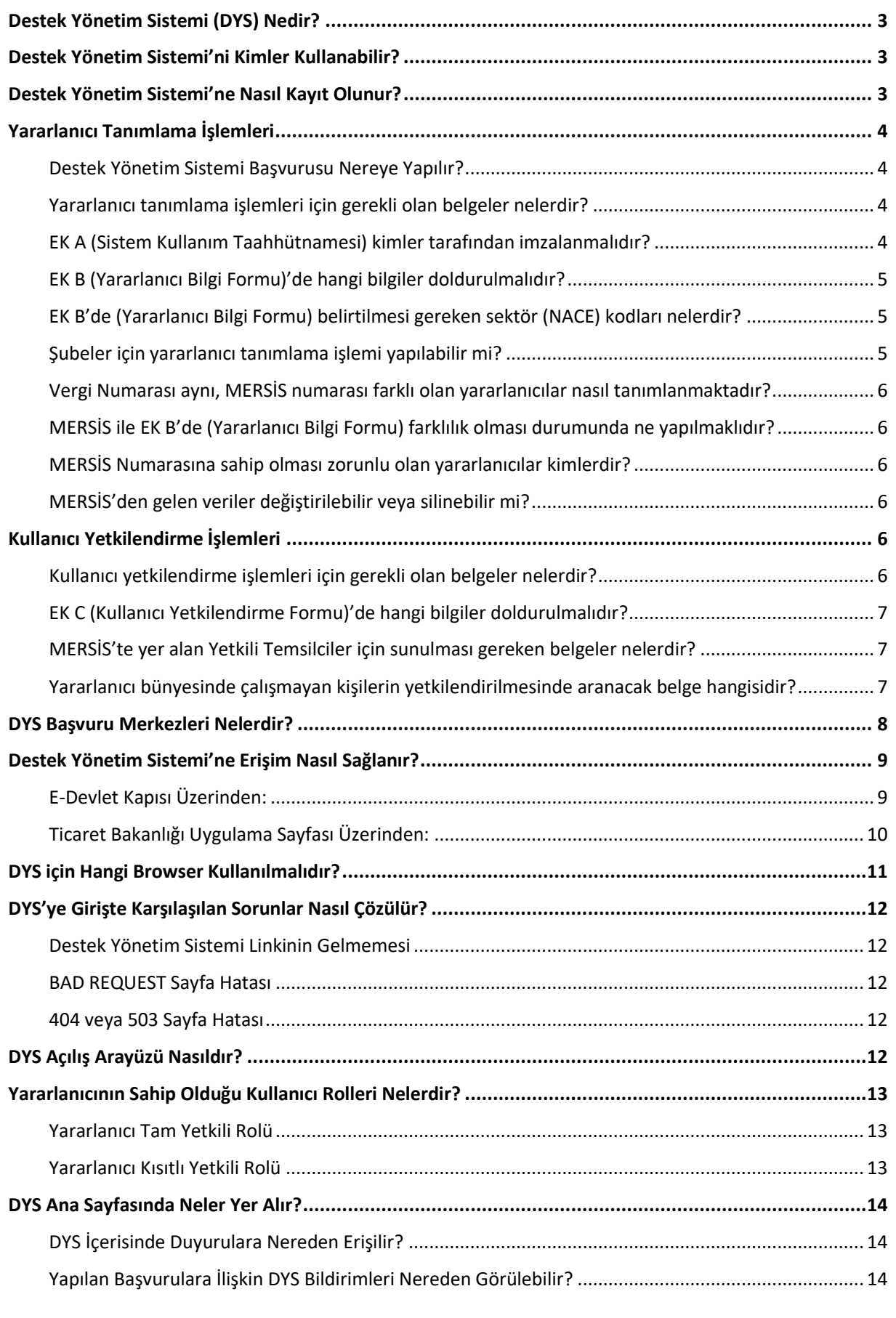

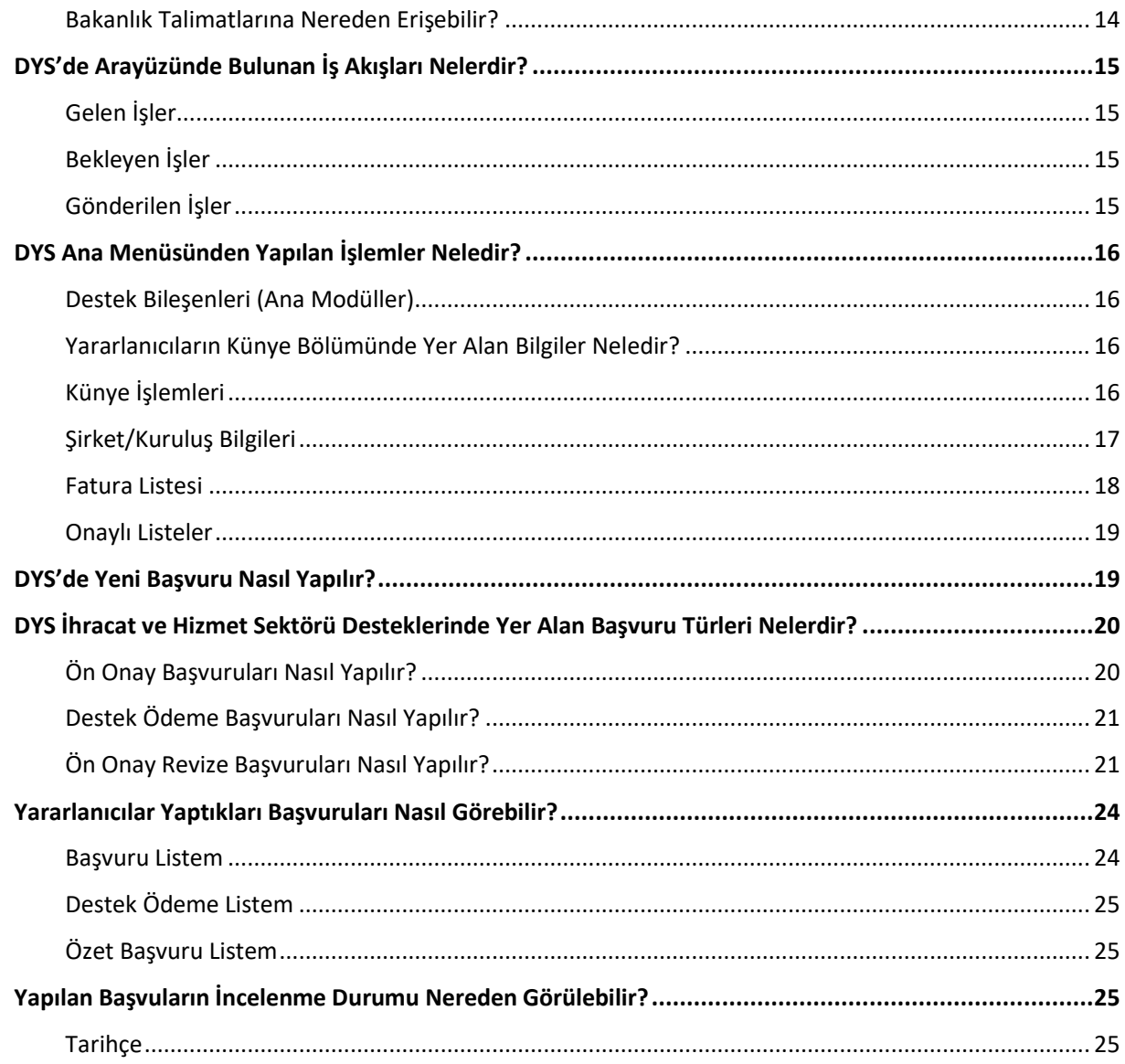

### <span id="page-3-0"></span>Destek Yönetim Sistemi (DYS) Nedir?

Bakanlığımızın son 10 yılda yürüttüğü en önemli dijital dönüşüm projelerinden biri olan **Destek Yönetim Sistemi (DYS),** DİR, HİR, VRHİB, Turquality ile Devlet Desteklerine (ihracat ve hizmet) ilişkin başvuru, değerlendirme/sonuçlandırma ve raporlama/analiz süreçlerinin internet ortamında ve tek platformda yürütülmesine olanak sağlayan içerik yönetim sistemidir.

### <span id="page-3-1"></span>Destek Yönetim Sistemi'ni Kimler Kullanabilir?

- Dahilde İşleme Rejimi (DİR)
- Hariçte İşleme Rejimi (HİR)
- Vergi Resim Harç İstisna Belgesi (VRHİB)
- İhracat Destekleri
- Hizmet Sektörü Destekleri
- Turquality Destekleri

Yukarıda yer alan mevzuatlar kapsamında tanımlanan tüm gerçek ve tüzel kişiler ile işbirliği kuruluşları Destek Yönetim Sistemi'ni kullanabilir. Sistemi kullanacak olan şirket, kurum, kuruluş ve kişiler sistem genelinde **YARARLANICI** olarak ifade edilmektedir.

### <span id="page-3-2"></span>Destek Yönetim Sistemi'ne Nasıl Kayıt Olunur?

Destek Yönetim Sistemi'ni kullanacak yararlanıcıların tanımlanma işlemleri ve kendileri adına sistemi kullanacak kişilerin yetkilendirme süreçleri iki aşamada gerçekleştirilir.

- 1. Yararlanıcılar bir defaya mahsus olmak üzere sisteme tanımlanma başvurularını belgeleri ile birlikte şahsen veya KEP üzerinden İhracatçı Birliklerine yapar.
- 2. Yararlanıcıların sisteme tanımlanmasıyla birlikte, kendileri adına sistemi kullanacak ve başvuru işlemlerini gerçekleştirecek **kişileri** yetkilendirilmesi için gerekli belgelerle başvuru yapar.
- 3. Yararlanıcı tanımlama ve kullanıcı yetkilendirme başvuruları eş zamanlı olarak yapılabilir.

### <span id="page-4-0"></span>Yararlanıcı Tanımlama İşlemleri

### <span id="page-4-1"></span>**Destek Yönetim Sistemi Başvurusu Nereye Yapılır?**

- Yararlanıcıların **ihracat işlemlerinin gerçekleştirdiği üyesi olduğu** İhracatçı Birliğine başvurmaları gerekmektedir.
- İhracatçı Birliği üyesi olmayan yararlanıcılar, istedikleri İhracatçı Birlikleri Genel Sekreterliklerden birine başvurabilir.
- Başvurular **şahsen veya KEP** üzerinden yapılmalıdır.

### <span id="page-4-2"></span>**Yararlanıcı tanımlama işlemleri için gerekli olan belgeler nelerdir?**

- EK A (Sistem Kullanım Taahhütnamesi
- EK B (Yararlanıcı Bilgi Formu)
- İmza Sirküleri veya İmza ve yetkileri gösterir Noter Onaylı Yönetim Kurulu Kararı
- Ortaklık yapısını gösterir güncel Ticaret Sicil Gazetesi veya Elektronik Ortamda Alınan Ticaret Sicil Belgesi (Anonim şirketleri için Ticaret Sicil Gazetesinde ortaklık yapısı bilgisinin yer alması zorunlu olmamakta olup, ortaklık yapısını gösterir Noter Onaylı Karar Defteri, Hazirun Cetveli veya Ticaret Sicil Müdürlüğü'nden alınacak Ortaklık Durum Belgesi veya ibraz edilebilir)
- Vekâlet durumu varsa Vekâletname
- Kapasite Raporu (Varsa)

### <span id="page-4-3"></span>**EK A (Sistem Kullanım Taahhütnamesi) kimler tarafından imzalanmalıdır?**

- Taahhütname, sistem kullanımına ilişkin hususları içeren ve sadece bir defaya mahsus olmak üzere sunulan belgedir.
- EK A-B-C formları İmza Sirkülerinde temsile yetkisi olan (münferit/müşterek) aynı kişiler tarafından imzalanmalıdır. Vekâlet durumu var ise yararlanıcı adına temsile yetkili olan kişi/kişiler sadece EK B ve C formlarını doldurabilir.
- Belgenin kaşelenmesi zorunlu değildir.
- ✓ MERSİS'de kaydı olan yararlanıcılar tarafından ibraz edilen bilgi ve belgelerin doğruluğu MERSİS verisi alınarak kontrol edilir. İbraz edilen bilgilerde farklılık olması durumunda başvurular işleme alınmaz. Firmalarımızın MERSİS kayıtlarını güncellemesi gerekir. Bu nedenle, ilk aşamada MERSİS kayıtlarını kontrol etmeleri ve eksiklikleri tamamlamalarında fayda görülmektedir.
- ✓ Firmalarımızın tüm bilgileri eksiksiz olarak doldurması gerekmektedir. Eksik bulunan başvurular işleme alınmayacaktır.
- ✓ Firmalarımızın faaliyet gösterdiği sektörleri NACE Kodunu ve adını belirterek ibraz etmesi gerekmektedir.
- $\checkmark$  Tüm formlar İmza Sirkülerinde temsile yetkisi olan (münferit/müşterek) aynı kişiler tarafından imzalanmalıdır.
- ✓ Sisteme tanımlanma işlemleri gerçekleştirildikten sonra tüm destek başvuru işlemleri internet üzerinden yapılabilecek olup, KEP aracılığıyla herhangi bir belge sunulmasına ihtiyaç bulunmayacaktır.

### <span id="page-5-0"></span>**EK B (Yararlanıcı Bilgi Formu)'de hangi bilgiler doldurulmalıdır?**

- Aksi belirtilmediği sürece, formda yer alan tüm alanlar eksiksiz olarak doldurulmalıdır. Yararlanıcı türüne göre ilgili kısımlar doldurulmalıdır.
- Belgenin kaşelenmesi zorunlu değildir.

### <span id="page-5-1"></span>**EK B'de (Yararlanıcı Bilgi Formu) belirtilmesi gereken sektör (NACE) kodları nelerdir?**

• Şirketlerin ve İşbirliği Kuruluşlarının bir defaya mahsus olmak üzere faaliyet gösterdiği tüm ana sektör kodlarını belirtmeleri gerekmektedir. Bu veri destek başvurularında kullanılmaktadır.

### <span id="page-5-2"></span>**Şubeler için yararlanıcı tanımlama işlemi yapılabilir mi?**

• Türkiye'de faaliyet gösteren uluslararası şirketlerin Türkiye'de yerleşik şubeleri hariç olmak üzere, firmaların sadece ana şirketleri ile DYS'de yararlanıcı başvurusu yapması gerekmektedir. Ana firma dışındaki şubeler için tanımlama işlemi yapılmayacaktır.

### <span id="page-6-0"></span>**Vergi Numarası aynı, MERSİS numarası farklı olan yararlanıcılar nasıl tanımlanmaktadır?**

- Destek Yönetim Sisteminde esas alınan tanımlayıcı bilgi MERSİS numarasıdır. MERSİS numarası ayrı olan her yararlanıcı sisteme ayrı olarak tanımlanmalıdır.
- Bir vergi numarası birden fazla yararlanıcıda kullanılabilir.

### <span id="page-6-1"></span>**MERSİS ile EK B'de (Yararlanıcı Bilgi Formu) farklılık olması durumunda ne yapılmaklıdır?**

- MERSİS'te yer alan bilgiler esas alınmaktadır.
- MERSİS verileri eksik ise, bu verileri MERSİS'te güncellemelidir.

### <span id="page-6-2"></span>**MERSİS Numarasına sahip olması zorunlu olan yararlanıcılar kimlerdir?**

• Ticaret Sicil Yönetmeliğinde yer alan tüm şirket/kuruluşlarının MERSİS'e kaydı ve dolayısıyla MERSİS numarasına sahip olması zorunludur. Bu kapsamda, Ticaret Sicil Yönetmeliğinde yer alan tüm şirket/kuruluşlarının MERSİS numaralarını ibraz etmeleri gerekmektedir.

### <span id="page-6-3"></span>**MERSİS'den gelen veriler değiştirilebilir veya silinebilir mi?**

- Yararlanıcılara ilişkin MERSİS'den alınan bilgilerde MERSİS kayıtları esas alınmaktadır. Bu alanların İhracatçı Birlikleri veya yararlanıcılar tarafından değiştirilmesi/silinmesi mümkün değildir.
- Bu işlemler için yararlanıcıların MERSİS sisteminden veya Ticaret Sicil Müdürlüklerinden ihtiyaç duydukları güncellemeleri yapmaları gerekmektedir.

### <span id="page-6-4"></span>Kullanıcı Yetkilendirme İşlemleri

### <span id="page-6-5"></span>**Kullanıcı yetkilendirme işlemleri için gerekli olan belgeler nelerdir?**

- EK C (Kullanıcı Yetkilendirme Formu)
- Yetkilendirilmesi talep edilen kişi yararlanıcı bünyesinde çalışıyor ise, çalıştığını gösterir son aya ait SGK belgesi (Firma/Kuruluş SGK Bildirgesi, kişiye ait SGK Hizmet Dökümü vb.) sunulmalıdır.

• Yetkilendirilmesi talep edilen kişi yararlanıcı bünyesinde çalışmıyor ise, EK C'nin noterde onaylatılarak sunulması gerekir. İlave bir belge aranmaz.

### <span id="page-7-0"></span>**EK C (Kullanıcı Yetkilendirme Formu)'de hangi bilgiler doldurulmalıdır?**

• Aksi belirtilmediği sürece, kullanıcı yetkilendirme formunda yer alan tüm alanlar eksiksiz olarak doldurulmalıdır.

<span id="page-7-1"></span>**MERSİS'te yer alan Yetkili Temsilciler için sunulması gereken belgeler nelerdir?**

• Yetkilendirilmesi talep edilen kişinin, MERSİS'te yer alan gerçek kişi temsilcilerden biri olması halinde ilave bilgi ve belge aranmaz.

<span id="page-7-2"></span>**Yararlanıcı bünyesinde çalışmayan kişilerin yetkilendirilmesinde aranacak belge hangisidir?**

• Söz konusu kullanıcılar için EK C'nin (Kullanıcı Yetkilendirme Formu) eksiksiz olarak doldurulması ve noterde onaylatılarak sunulması gerekmektedir.

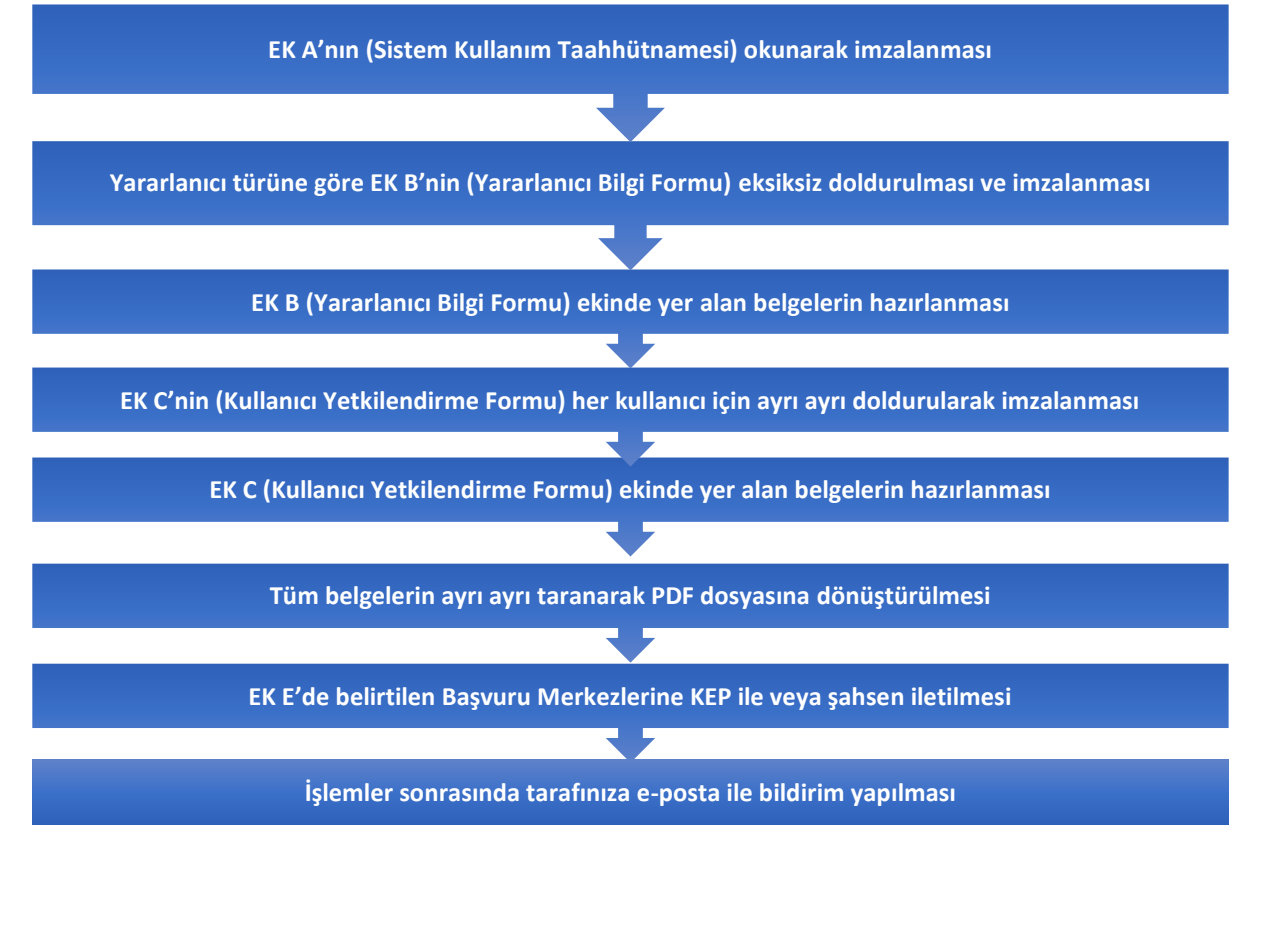

### <span id="page-8-0"></span>DYS Başvuru Merkezleri Nelerdir?

Yararlanıcıların üyesi olduğu İhracatçı Birliğine başvurmaları gerekmektedir. İhracatçı Birliği üyesi olmayan yararlanıcılar, aşağıda yer alan Genel Sekreterliklerden birine başvurabilir.

Akdeniz İhracatçı Birlikleri Genel Sekreterliği (AKİB) Adres: Limonluk Mah. Vali Hüseyin Aksoy Cad. No:4 33120 Yenişehir/MERSİN KEP: aibgs@hs01.kep.tr

Batı Akdeniz İhracatçılar Birliği Genel Sekreterliği (BAİB) Adres: Topçular Mh. Aspendos Bulvarı No:163 - Muratpaşa / ANTALYA KEP: baib@hs01.kep.tr

Denizli İhracatçılar Birliği Genel Sekreterliği (DENİB) Adres: Akhan Mah. 246 Sk. No:8 PK 402 20140, Pamukkale / DENİZLİ KEP: denib@hs01.kep.tr

Doğu Anadolu İhracatçılar Birliği Genel Sekreterliği (DAİB) Adres: Cumhuriyet Cad.Eren İs Merkezi No:98 Kat:4-5 ERZURUM KEP: daib@hs01.kep.tr

Doğu Karadeniz İhracatçılar Birliği Genel Sekreterliği (DKİB) Adres: Pazarkapı Mahallesi Sahil Cad. Ticaret Borsası Binası Kat:3 TRABZON KEP: dkib.evrak@hs01.kep.tr

Ege İhracatçı Birlikleri Genel Sekreterliği (EİB) Adres: Atatürk Cad. No: 382 Alsancak / İZMİR

KEP: eib@hs01.kep.tr

Güneydoğu Anadolu İhracatçı Birlikleri Genel Sekreterliği (GAİB) Adres: Mücahitler Mh. Şehit Ertuğrul Polat Cd. No:3 Şehitkamil GAZİANTEP KEP: gaib@hs01.kep.tr

İstanbul İhracatçı Birlikleri Genel Sekreterliği (İİB) Adres: Çobançeşme Mevkii, Sanayi Caddesi Dış Ticaret Kompleksi, C Blok Yenibosna / İSTANBUL

KEP: lib@hs01.kep.tr

İstanbul Maden ve Metaller İhracatçı Birlikleri Genel Sekreterliği (İMMİB)

Adres: Çobançeşme mevkii, Sanayi Cad.No:3 Dış Ticaret Kompleksi A Blok P.K.34197 Yenibosna/Bahçelievler/İSTANBUL KEP: immib@hs01.kep.tr

İstanbul Tekstil ve Konfeksiyon İhracatçı Birlikleri Genel Sekreterliği (İTKİB) Adres: Çobançeşme mevkii, Sanayi Cad. Dış Ticaret Kompleksi B Blok P.K.34196 Yenibosna - Bahçelievler / İSTANBUL KEP: itkib@hs01.kep.tr

Karadeniz İhracatçı Birlikleri Genel Sekreterliği (KİB) Adres: Ataturk Bulvarı No:19/E GİRESUN KEP: kib@hs01.kep.tr

Orta Anadolu Ihracatçı Birlikleri Genel Sekreterliği (OAIB) Adres: Ceyhun Atuf Kansu Cad. No: 120 Balgat / Çankaya ANKARA

KEP: oaib@hs01.kep.tr

Uludağ İhracatçı Birlikleri Genel Sekreterliği (UİB) Adres: Işıktepe OSB Mah. Kahverengi Cad. No: 11 16215 Nilüfer-Bursa TÜRKİYE KEP: uib@hs01.kep.tr

### <span id="page-9-0"></span>Destek Yönetim Sistemi'ne Erişim Nasıl Sağlanır?

### <span id="page-9-1"></span>E-Devlet Kapısı Üzerinden:

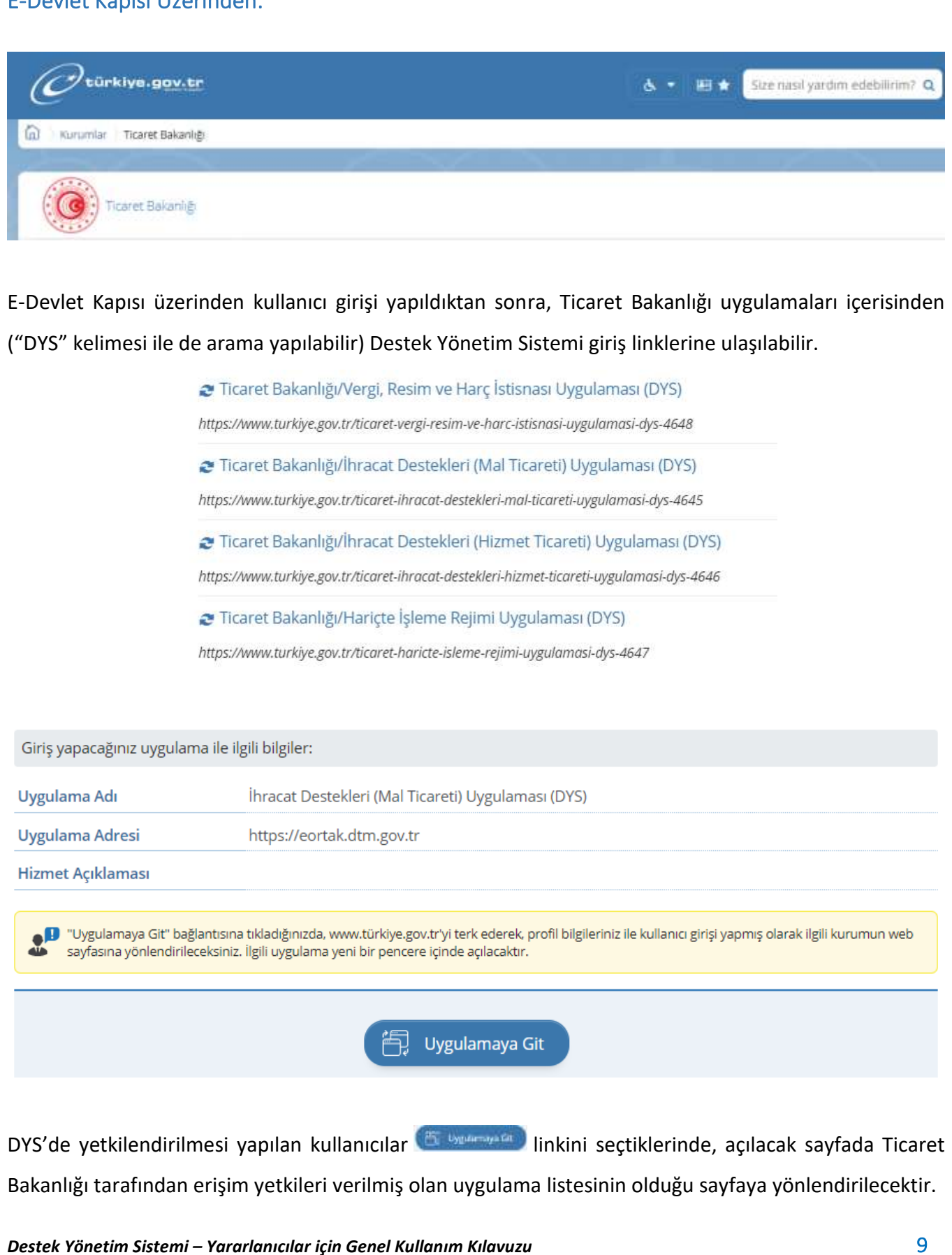

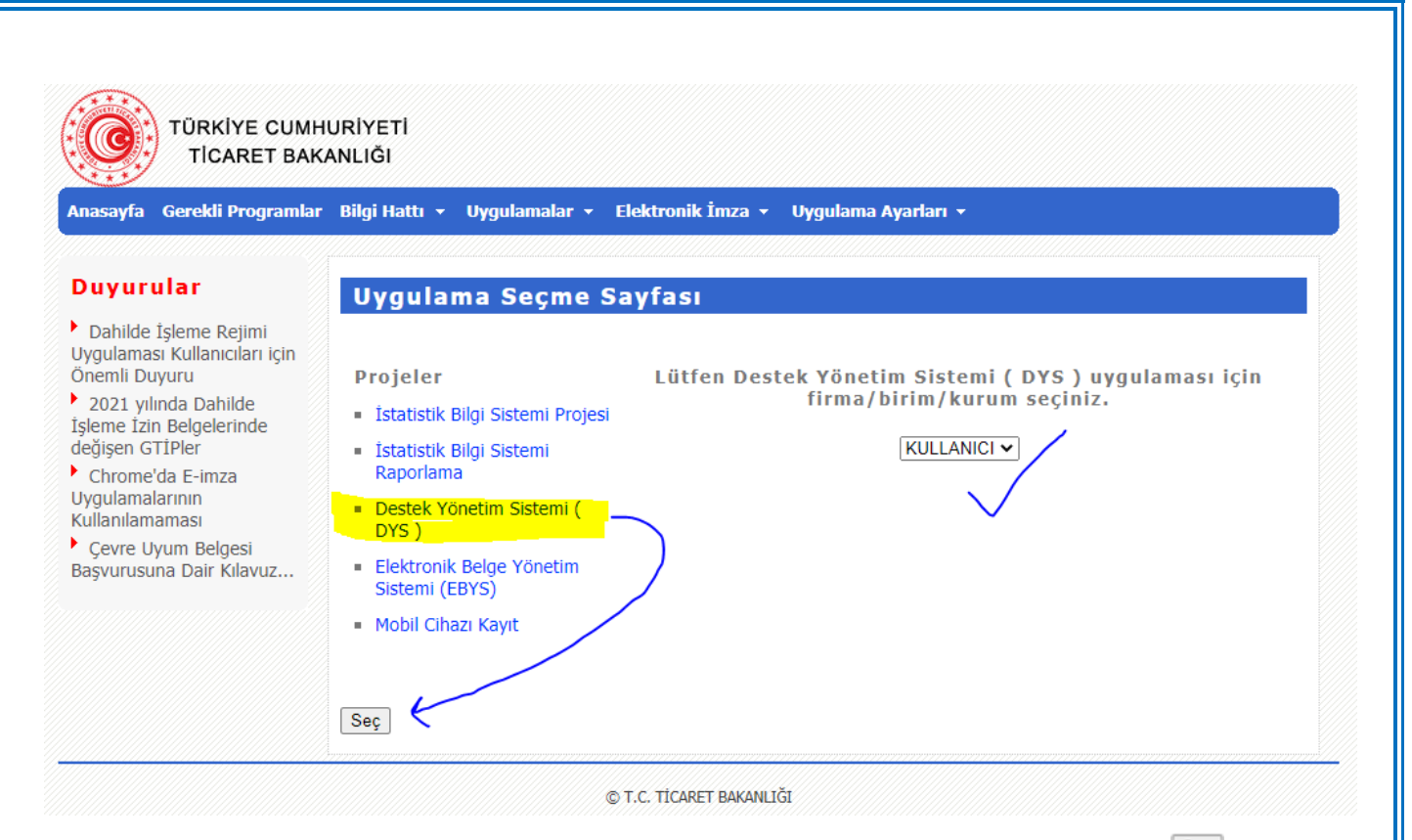

Uygulama Seçme Sayfasında yer alan Destek Yönetim Sistemi linkini tıkladıktan sonra Seç butonuna tıklayarak sisteme giriş yapabilirsiniz. DYS giriş sayfasında birim tipi KULLANICIY olarak gelecektir. Birden fazla firma/kuruluşta temsil yetkisi olan kullanıcılar, **sisteme KULLANICI olarak giriş yaptıktan sonra**, DYS arayüzü üzerinden firmalar arasında geçiş yapabilecektir. Sisteme girildiğinde ana sayfa açılacak ve yetkili olduğunuz desteklere sol menüden, firmalara/kuruluşlara ise üst menüden erişim sağlanabilecektir.

### <span id="page-10-0"></span>Ticaret Bakanlığı Uygulama Sayfası Üzerinden:

Ticaret Bakanlığı Uygulama sayfasına doğrudan [https://eortak.dtm.gov.tr](https://eortak.dtm.gov.tr/) adresi üzerinden erişim yapılabilir. Bu sayfaya doğrudan gelindiği durumlarda, henüz yetki kontrolü yapılmamış olacağından, **"E-İmza Uygulamalarına Giriş**" linki tıklanarak login seçeneği belirlenmelidir.

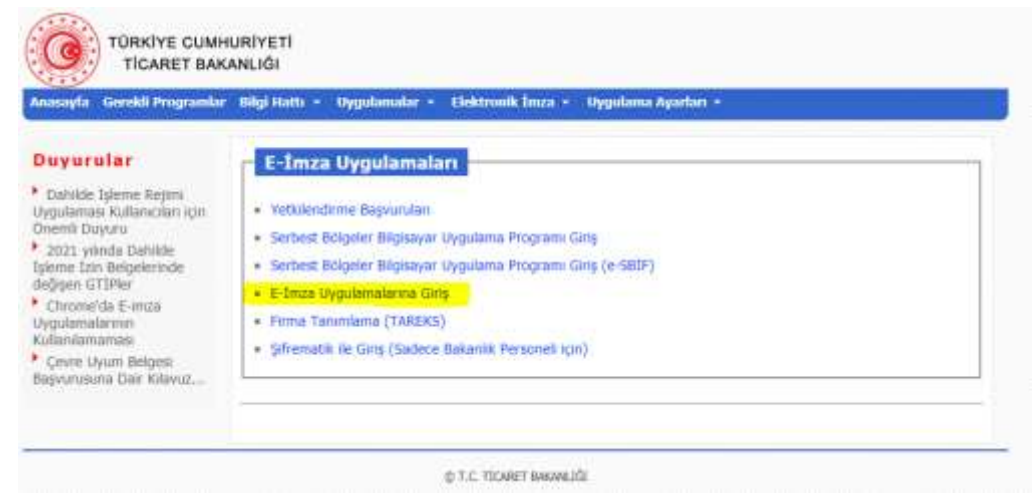

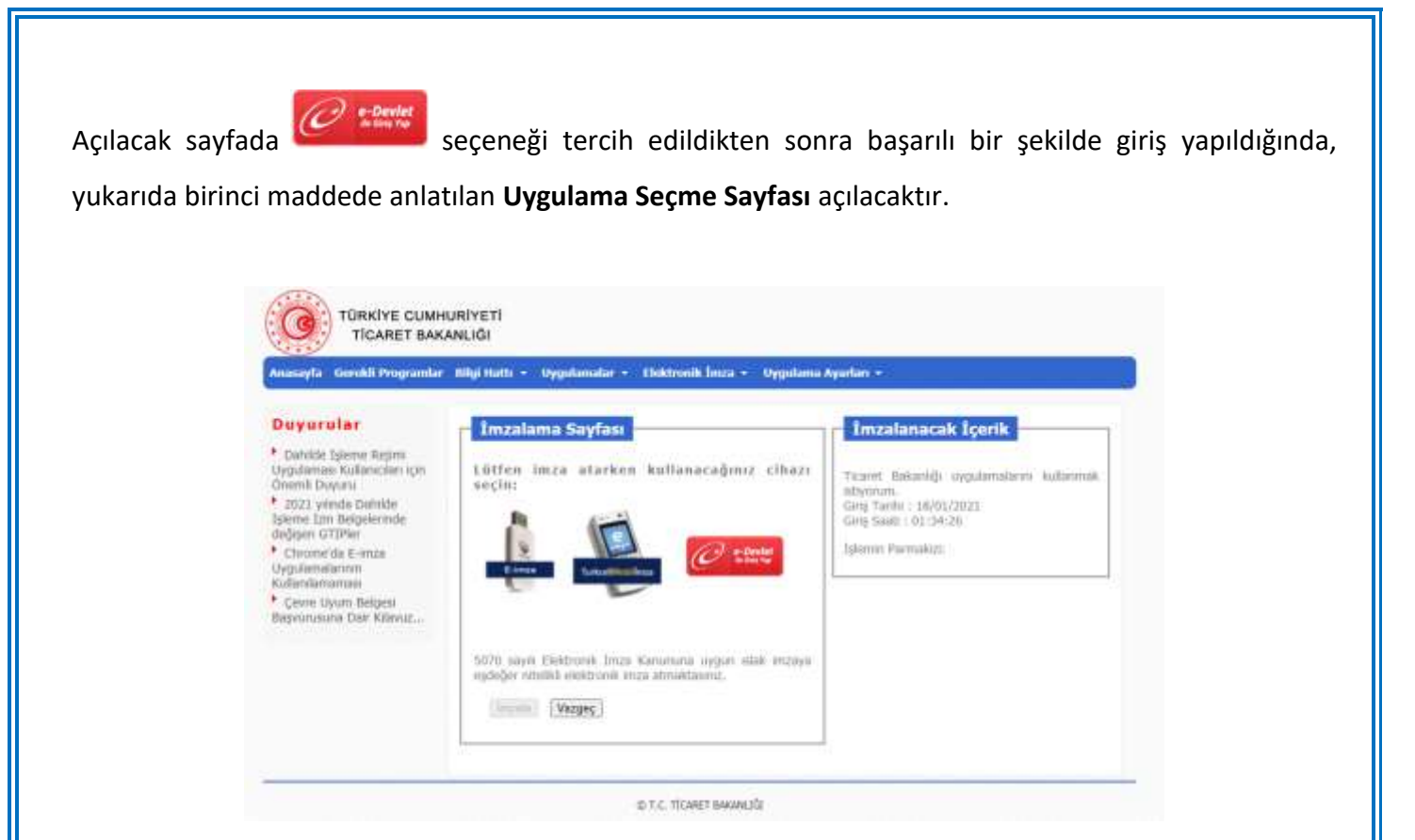

### <span id="page-11-0"></span>DYS için Hangi Browser Kullanılmalıdır?

Sisteme **e-devlet üzerinden** ve **Chrome** browser kullanılarak erişilmesi önerilmektedir.

### <span id="page-12-0"></span>DYS'ye Girişte Karşılaşılan Sorunlar Nasıl Çözülür?

#### <span id="page-12-1"></span>Destek Yönetim Sistemi Linkinin Gelmemesi

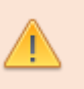

Açılacak olan **Uygulama Seçme Sayfasında,** uygulamalar arasında Destek Yönetim Sistemi (DYS) linki çıkmadığı durumlarda, DYS yetkilerinin kontrol edilmesi için, tanımlama başvurusunun yapıldığı **İhracatçı Birliği Genel Sekreterliği** ile iletişime geçerek, bilgilerinizin kontrol edilmesini talep edebilirsiniz.

#### <span id="page-12-2"></span>BAD REQUEST Sayfa Hatası

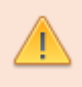

E-İmza Uygulamaları sayfasına erişim yapılmak istendiğinde **BAD REQUEST** hata sayfayı alındığı durumlarda, kullandığınız **browserın cache (kullanım geçmişi) verilerini temizledikten** sonra yeniden giriş yapabilirsiniz.

#### <span id="page-12-3"></span>404 veya 503 Sayfa Hatası

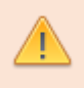

E-İmza Uygulamaları sayfasına erişim yapılmak istendiğinde **404 veya 503 türünden sunucuya veya sayfaya erişilemiyor** hata sayfaları alınabilir. Bu sayfalar sistemde güncelleme çalışması yapıldığı durumlarda açılacak olup, 10-15 dk. içerisinde tekrar giriş yapılabilecektir.

### <span id="page-12-4"></span>DYS Açılış Arayüzü Nasıldır?

Sistem ana sayfasına başarılı bir şekilde erişim sağlandığında, kullanıcı ekranlarında **ANA SAYFA** ve **İŞ AKIŞLARI** tablarının olduğu giriş ekranı açılacaktır.

Bununla birlikte sağ üst bölümde, kullanıcının yetkili olduğu firmalar/kuruluşlar (**GÖREVLER**) liste olarak gelecektir. Kullanıcılar hangi görev ile işlem yapmak istiyorsa, öncelikle açılır listeden ilgili görevi seçmelidir. Görevlerin tüm iş ve işlemleri birbirinden bağımsız olup, o görevde kullanıcıya hangi yetkiler (**ROLLER**) verilmişse, menü ve ekranlarda bu yetkilere göre içerikler erişime açılacaktır.

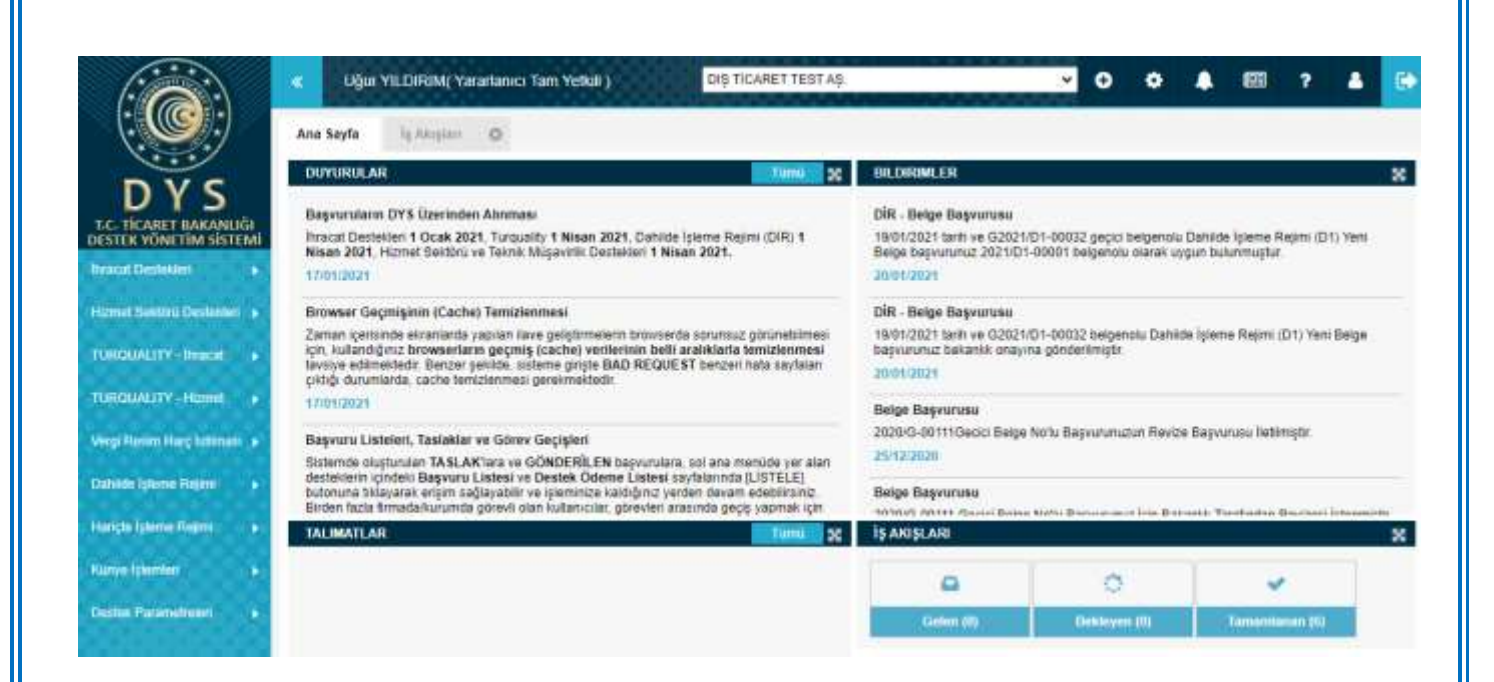

Destek Yönetim Sistemi ekranlarının etkin ve verimli kullanılabilmesi için **1600x900 veya üzerindeki ekran çözünürlükleri** tercih edilmelidir. Bunun mümkün olmadığı durumlarda, form alanlarını ve liste içeriklerini daha fazla görebilmek için, ekranın solunda yer alan ana menünün gizlenmesi veya browser yakınlaştırma (zoom) değerinin düşürülmesi (%80-90 vb) önerilmektedir.

Üst menüde yer alan butonuna tıklanarak, sol menü gizlenip açılabilir.

### <span id="page-13-0"></span>Yararlanıcının Sahip Olduğu Kullanıcı Rolleri Nelerdir?

#### <span id="page-13-1"></span>Yararlanıcı Tam Yetkili Rolü

Başvuruları oluşturma ve ilgili incelemeci birimlere gönderme yetkisi olan kullanıcı rolüdür (Taslak oluşturma, başvuru dosyasının evraklarını ve içeriklerini oluşturma, görüntüleme, başvuru listelerine erişim vb. tüm iş ve İşlemler). Bu role sahip kullanıcılar, başvuru formlarının son sayfasında ONAYA GÖNDER butonuna tıklayarak başvuru sürecini başlatma yetkisine sahiptir.

#### <span id="page-13-2"></span>Yararlanıcı Kısıtlı Yetkili Rolü

Genel olarak Tam Yetkili rolü olan kullanıcılar ile aynı yetkilere sahiptir. Tek farklı yönleri, oluşan ve gönderilmeye hazır hale gelen dosyaları ONAYA GÖNDERME yetkilerinin olmamasıdır.

### <span id="page-14-0"></span>DYS Ana Sayfasında Neler Yer Alır?

Açılış arayüzünde yer alan Temel sayfalardan ilki **ANA SAYFA** tabıdır. Bu tabda **Duyurular**, **Talimatlar**, **Bildirimler** ile birlikte, İş Akış Listesine ait özet sayısal **göstergeler** yer almaktadır.

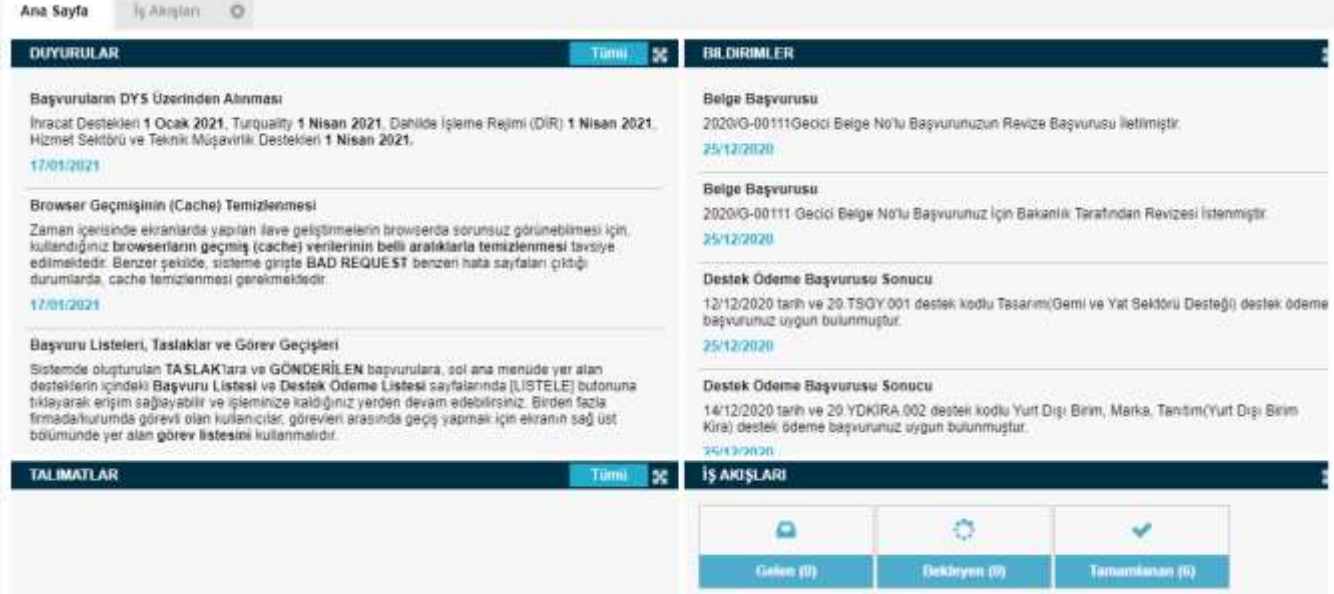

### <span id="page-14-1"></span>DYS İçerisinde Duyurulara Nereden Erişilir?

Sistemin kullanımına, işleyişine ve desteklerle ilgili güncellemelere (mevzuatsal veya ekran düzenlemesi) yönelik yapılacak bildirimlere bu bölümde yer verilecek ve yararlanıcıların gelişmeleri takip edebilmeleri sağlanacaktır. Duyuru sayısı arttığında, geçmiş tüm duyurulara erişim için **butonu kullanılabilir.** 

### <span id="page-14-2"></span>Yapılan Başvurulara İlişkin DYS Bildirimleri Nereden Görülebilir?

Başvurusu yapılan desteklere ait geri dönüşler *("başvurunuz onaylandı", "reddedildi", "eksik bilgi veya belge bekleniyor"*) ile DYS'de ilgili yararlanıcıya ait yetkili eklenmesi vb. gelişmelere tarih sıralı olarak yer verilecektir. Bildirim sayısı arttığında, geçmiş tüm bildirimlere erişim için **butonu kullanılabilir.** 

### <span id="page-14-3"></span>Bakanlık Talimatlarına Nereden Erişebilir?

Özellikle mevzutlarda gerçekleşecek değişiklikler ile başvuruların değerlendirilmesi yönelik yönergelere bu alanda yer verilecektir. Talimat sayısı arttığında, geçmiş tüm talimatlara erişim için <sup>Tümü</sup>n butonu kullanılabilir.

### <span id="page-15-0"></span>DYS'de Arayüzünde Bulunan İş Akışları Nelerdir?

Açılış arayüzünde yer alan Temel sayfalardan ikincisi **İŞ AKIŞLARI** tabıdır. Bu tabda **Gelen**, **Bekleyen** ve **Gönderilen** şeklinde gruplanmış olarak, kullanıcıların yapmış olduğu başvurular takip edilebilecektir. Bu bölümde sadece **iş akışları başlatılmış olan** başvurular takip edilebilecek olup, henüz gönderilmemiş ve TASLAK aşamasında olan dosyalar yer almayacaktır. Taslak aşaması dahil, tüm başvurulara, bir sonraki bölümde yer verilen BAŞVURU LİSTELERİ üzerinden erişim sağlanabilecektir.

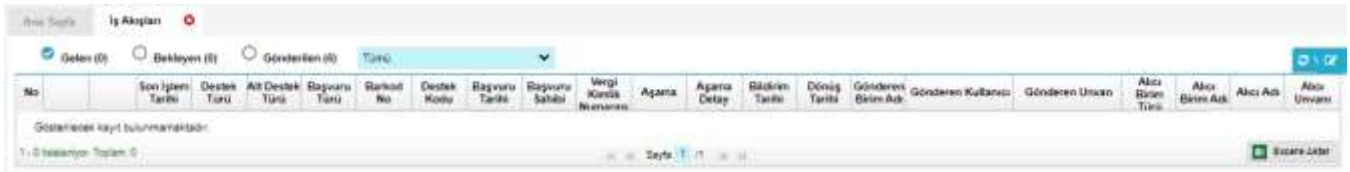

#### <span id="page-15-1"></span>Gelen İşler

Bu bölümde, başvurusu yapılan dosyalar için incelemeci birimler tarafından eksik bilgi/belge beklendiği durumlarda gelen dosyalar listelenecektir. Eğer dosya kapsamında eksik bilgi olduğu değerlendirilmişse, REVİZE BEKLEYEN aşaması ile bu dosya gelen işler içerisinde yer alacaktır. Eğer dosya için sadece eksik belge tespiti yapılmışsa, bu durumda dosyanın aşaması **EKSİK BELGE BEKLEYEN** olacaktır. **Revize** (eksik bilgi) beklendiği durumlarda, başvuru sahipleri hem dosyanın form alanlarında hem de evraklara ait bölümlerde düzeltme, ekleme ve revize yapabilecektir. **Eksik Belge** beklendiği durumlarda ise, kullanıcılar dosyanın form alanlarında bir değişiklik yapamayacak, sadece başvuru evrakları alanına yeni evrak ekleyerek dosyayı incelemeci birime gönderecektir.

### <span id="page-15-2"></span>Bekleyen İşler

Bu bölümde incelemeciler ait ara süreçlerde yer alan dosyalar yer almakta olup, yararlanıcılar için boş olacaktır.

#### <span id="page-15-3"></span>Gönderilen İşler

Değerlendirilmek üzere incelemecilere gönderilen dosyalar ile incelemeci tarafından onaylanarak veya reddedilerek sonuçlandırlan dosyalar bu listede yer alacaktır.

### <span id="page-16-0"></span>DYS Ana Menüsünden Yapılan İşlemler Neledir?

### <span id="page-16-1"></span>Destek Bileşenleri (Ana Modüller)

Ekranın sol bölümünde yer alan ana menüde, DYS tanımlanması sırasında kullanıcılar için yetki talep edilen destek bileşenleri ile Künye İşlemleri ve Destek Parametrelerine ait linkler yer almaktadır. Destek bileşenleri **İhracat, Hizmet, Turquality, Dahilde İşleme, Hariçte İşleme** ve **Vergi, Resim, Harç İstisnası Uygulamalarına** göre gruplandırılmış olarak ekranda erişilebilir olacaktır. Her bölümde, sadece ilgili modüllere ait listelere ve yeni başvuru sayfalarına erişim sağlanacaktır. Destek bileşenlerine ait detaylı ekranlara ilgili kılavuzlarda ayrı bir başlık olarak yer verilmiştir.

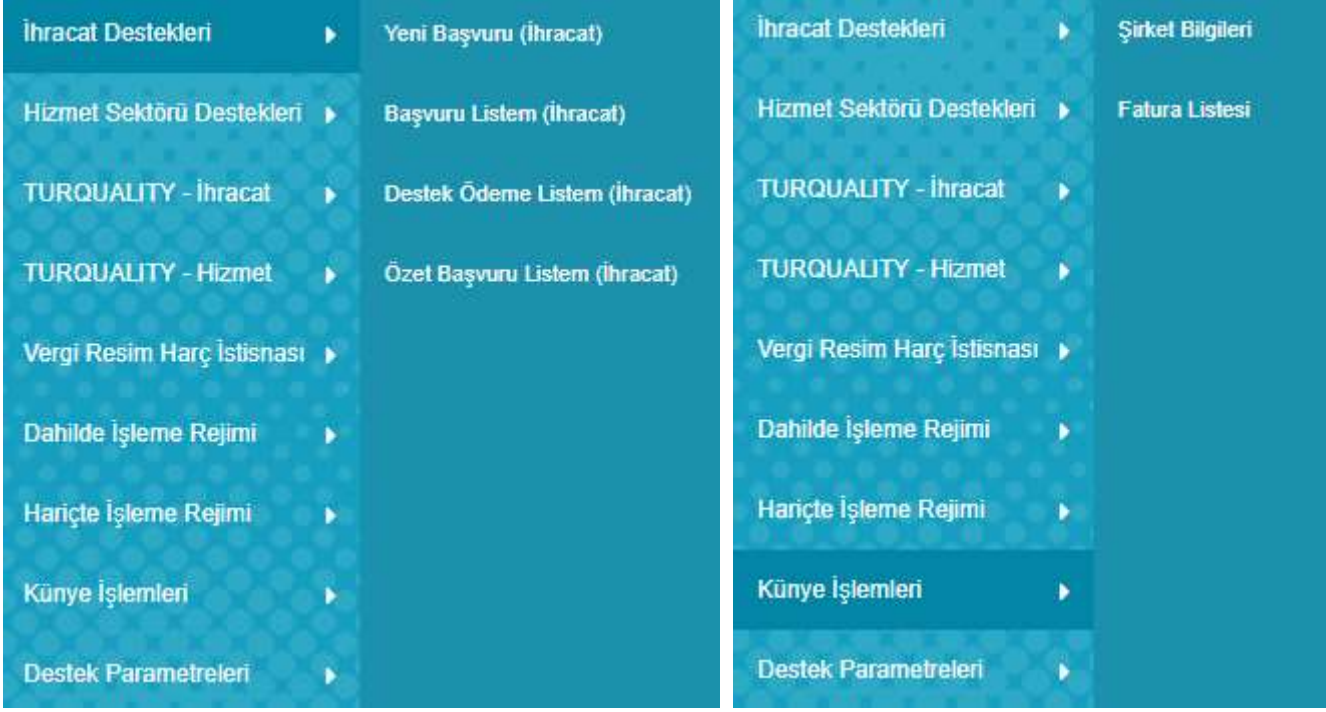

İhracat Destekleri Menü Seçenekleri Künye İşlemleri Menü Seçenekleri

### <span id="page-16-2"></span>Yararlanıcıların Künye Bölümünde Yer Alan Bilgiler Neledir?

#### <span id="page-16-3"></span>Künye İşlemleri

Bu bölümde yararlanıcılara ait temel künye bilgileri ile yararlanıcıların künyelerine eklenen evrak ve faturalara erişim sağlanabilmektedir. Künye bilgileri yararlanıcıların başvuru sırasında ibraz ettikleri bilgi ve belgeler esas alınarak oluşturulmakta ve yetki talep edilen kullanıcılara ait kayıtlar yer almaktadır.

### <span id="page-17-0"></span>Şirket/Kuruluş Bilgileri

Yararlanıcıların (şirket/kuruluş) temel **kimlik** bilgileri ile birlikte, faaliyet gösterdiği **sektörler**, sahip olduğu **markalar**, **adres ve iletişim** bilgileri, **bağlı olunan kuruluşlar**, yurt dışı **ofis ve birimler** ile **sistem yetkilileri** ve **künye evraklarına** erişim sağlanabilecek ekrandır. Bu alanlarda, yararlanıcıların müdahale edemeyecekleri (güncellenmesi için İBGS'lere bildirim yapılması gereken) alanlar pasif (disabled) olarak ekrana gelecektir. Yararlanıcılar künye tabları içerisinde aktif (açık, enabled) alanlarda veri güncellemesi ve listelere ekleme/çıkarma işlemleri yapabilecektir.

MERSİS'te kayıtlı olması zorunlu kullanıcılara ait temel kimlik bilgileri MERSİS üzerinden alınmakta olup, bu bilgilerin güncel tutulmasının sorumluluğu yararlanıcılara aittir.

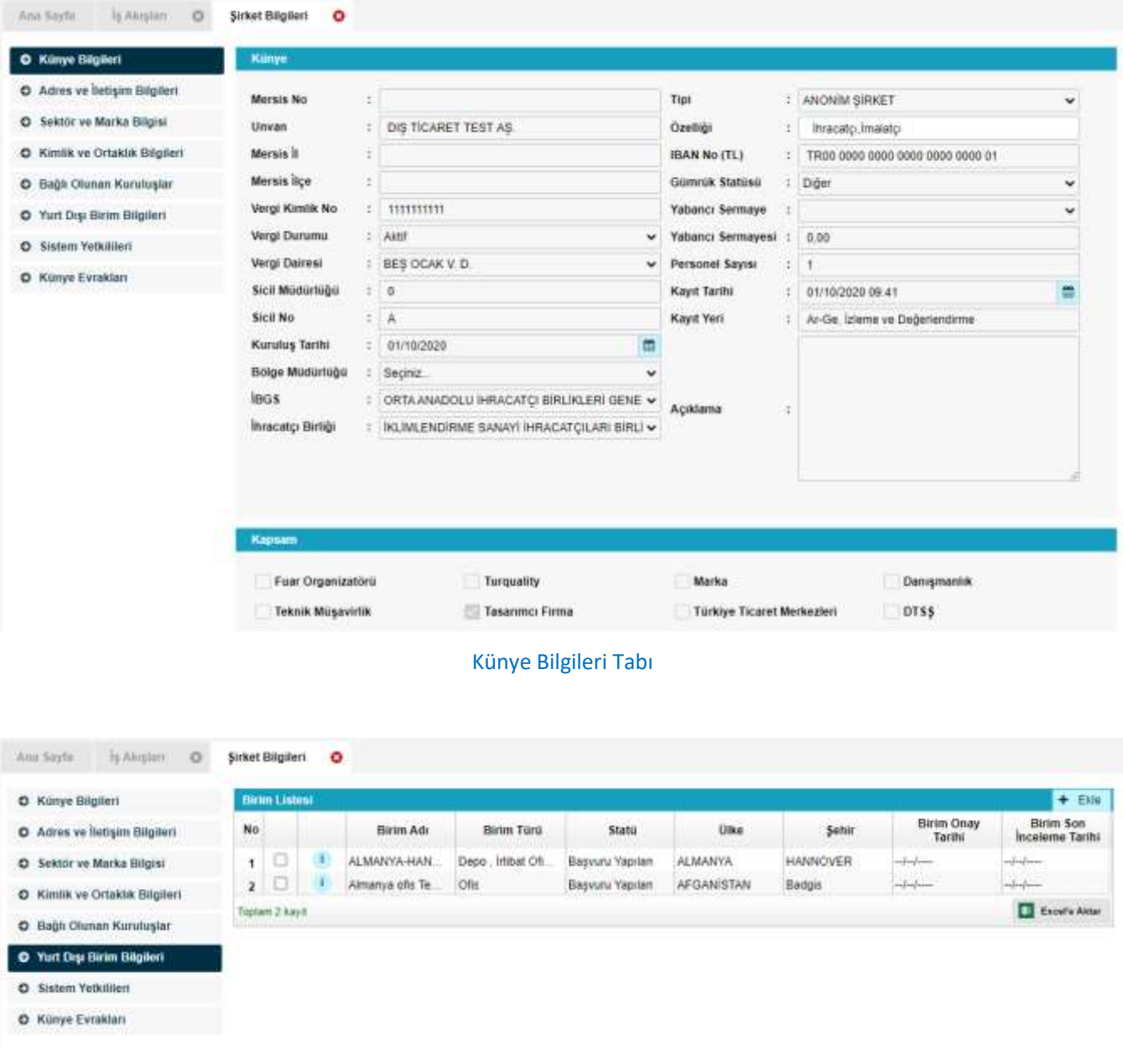

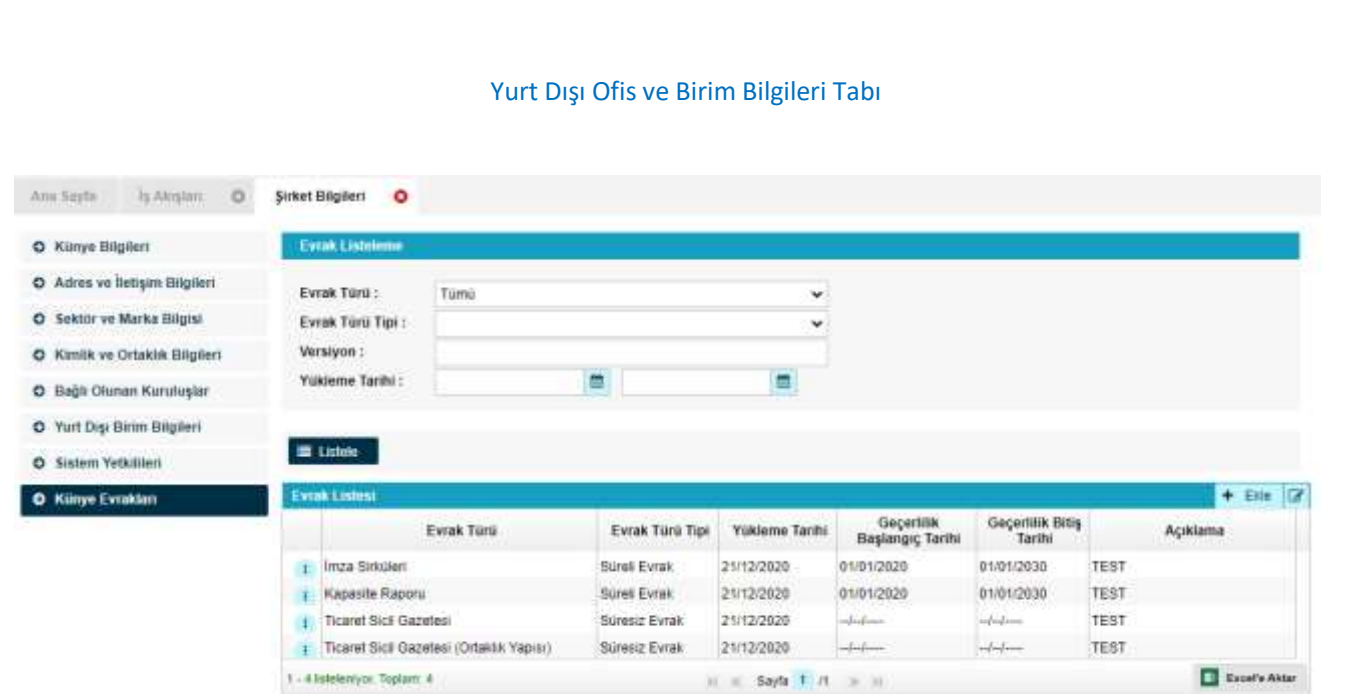

#### Künye Evrakları Tabı

**İmza Sirküleri, Ticaret Sicil Gazetesi ve Kapasite Raporu** gibi belgeler İBGS tarafından kontrol edilerek sisteme ekleneceğinden, bu tür belgelerin kayıt işlemlerinin yapıldığı İhracatçı Birliklerine iletilmesi gerekmektedir. Bu belgeler yararlanıcılar tarafından eklenemeyecektir!

Bu tür belgeler dışında kalan tüm belgeler, kategorik olarak uygun belge türü seçilerek kaydedilip, ihtiyaç duyulan her başvuruda tekrar tekrar kullanılabilir. Eklenen belgelere destek başvurusu yaparken erişim sağlanabilmesi için, **doğru evrak türü seçilerek** kaydedilmesi önem arz etmektedir.

#### <span id="page-18-0"></span>Fatura Listesi

Sık kullanılan ve özellikle Dahilde İşleme Modülü çerçevesinde İzin Belgelerine ilişkilendirme yapılacak

olan faturalar, Fatura Listesi menüsü ile sisteme detaylı olarak eklenerek kaydedilebilir.

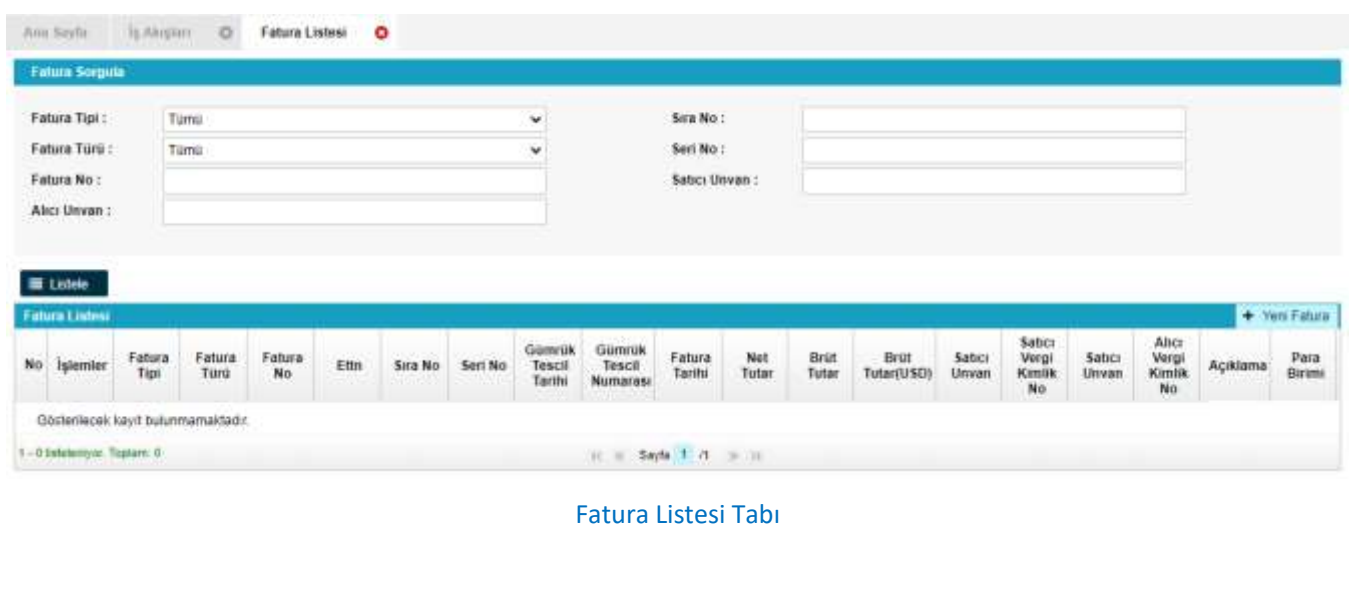

#### <span id="page-19-0"></span>Onaylı Listeler

Onaylı Listeler menüsü altında erişime açılacak olan sayfalar ile, yararlanıcılar sistemde yer alan açık listelere erişim sağlayabilecektir. Aşağıda örneği verildiği üzere, İhracat Genel Müdürlüğü tarafından onay verilen yurt içi ve yurt dışı fuar listeleri bu menü üzerinden görüntülenebilecektir. **Sistem genelinde, yararlanıcıların erişim yapmasında fayda görülen benzer sayfalar, Onaylı Listeler üzerinden erişime açılacaktır**

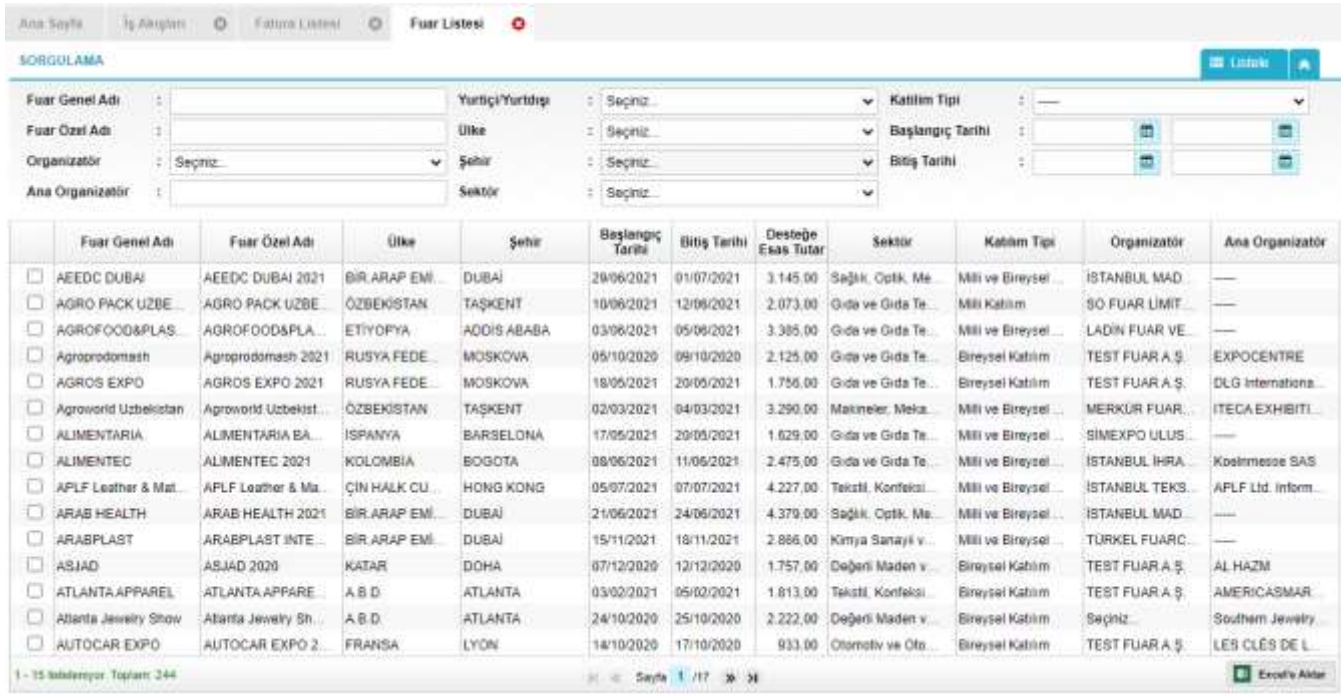

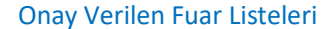

Örnek olarak, **Onay Verilen Fuar Listesi** sayfasında, tüm fuarlar LİSTELE butonu ile listelenebilir veya spesifik tarih ve ülke/şehir bilgileri filtre alanına eklenerek sayfada arama yapılabilir.

### <span id="page-19-1"></span>DYS'de Yeni Başvuru Nasıl Yapılır?

Sistem bileşenlerine yönelik yeni başvuru iletilmesi ve hazırlanan taslaklar ile gönderilen başvuruların takibi için, sol ana menüde yer alan ilgili module ait menü seçilmelidir (ihracat, himzet, hir, dir, vrhib, turquality vb). Her ana modülün başvuru listeleri ayrı ayrı sistemde yer almaktadır. Bu ana menüler, DYS tanımlama sürecinde verilen yetkilere göre kullanıcıların erişimine açık olacaktır.

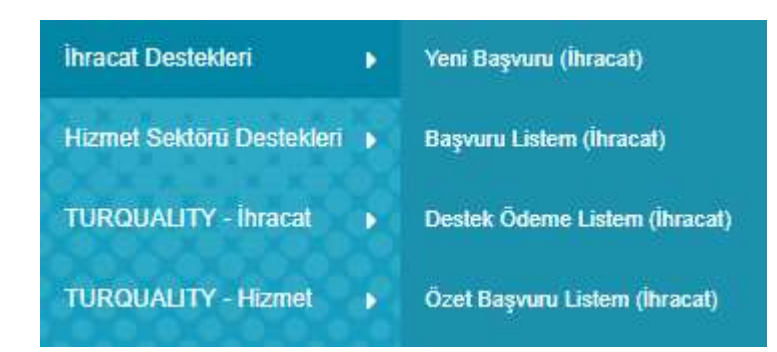

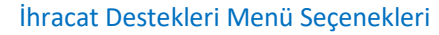

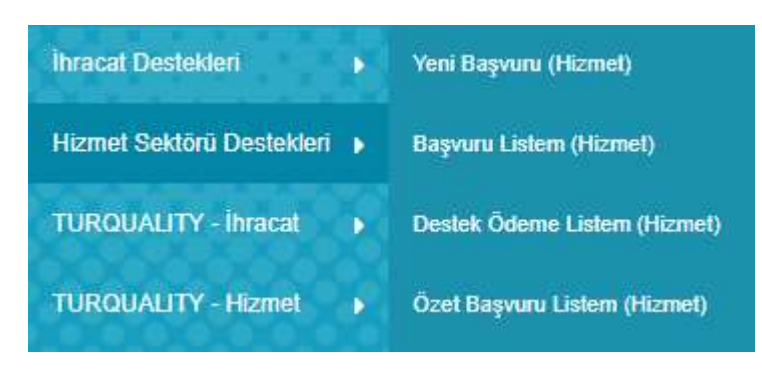

Hizmet Sektörü Destekleri Menü Seçenekleri

Yetkili olunan modüle ait bir destek bileşenine yönelik başvuru gönderebilmek için, ana menüde ilgili menü altında yer alan YENİ BAŞVURU linki tıklanmalıdır. Ana modüle göre başvuru yapılabilecek bileşenler için ekranda yönlendirme sayfası açılacaktır. İhracat ve Hizmet desteklerine yönelik başvurular için, **yeni başvuru** sayfalarında kelime arama filtresi yer almaktadır. (*Örneğin fuar kelimesi girilerek, fuarlara yönelik destekler listede kolayca bulunabilecektir.)*

## <span id="page-20-0"></span>DYS İhracat ve Hizmet Sektörü Desteklerinde Yer Alan Başvuru Türleri Nelerdir?

İhracat ve Hizmet Destekleri için 3 tür başvuru bulunmaktadır. **ÖN ONAY, DESTEK ÖDEME** ve **ÖN ONAY REVİZE.**

#### <span id="page-20-1"></span>Ön Onay Başvuruları Nasıl Yapılır?

Destek bileşenleri içerisinde 3 tür ön onay başvurusu bulunmaktadır.

**1.** Bağlı süreci olmayan ön onay başvuruları (fuar ekleme, belge/sertifika kapsama alınma, SDŞ/DTSŞ kapsama alınma vb). Bu başvurular **YENİ BAŞVURU sayfası üzerinden** yapılacaktır.

- **2.** Ön onay sonrasında, bu onaya bağlı bir destek ödeme süreci ihtiva eden ön onay başvuruları (rapor/danışmanlık, sektörel ticaret ve alım heyeti, tasarım projeleri, URGE ve HİSER projesi vb). Bu başvurular **YENİ BAŞVURU sayfası üzerinden** yapılacaktır.
- **3.** Proje bazlı desteklere ait faaliyet ön onay başvuruları (URGE, HİSER vb). Faaliyet ön onay başvurularının yapılabilmesi için, öncelikle bağlı olduğu projenin onaylanmış olması gerekmektedir. Faaliyet başvuruları, YENİ BAŞVURU sayfası üzerinden değil, **BAŞVURU LİSTELERİ içerisinde yer alan onaylanmış projeler içerisinden** yapılacaktır.

#### <span id="page-21-0"></span>Destek Ödeme Başvuruları Nasıl Yapılır?

Destek bileşenleri içerisinde 3 tür destek ödeme başvurusu bulunmaktadır.

- **1.** Doğrudan destek ödeme başvuruları (yurt dışı pazar araştırması, yurt içi ve yurt dışı fuar katılım, pazara giriş belgeleri vb). Bu başvurular **YENİ BAŞVURU sayfası üzerinden** yapılacaktır.
- **2.** Ön onaya bağlı destek ödeme başvuruları (rapor/danışmanlık, sektörel ticaret ve alım heyeti, tasarım projeleri vb). Bu ön onaylara ilişkin destek ödeme başvuruları, YENİ BAŞVURU sayfası üzerinden değil, **BAŞVURU LİSTELERİ içerisinde yer alan ve uygun görülmüş ön onay kayıtları içerisinden** yapılacaktır.
- **3.** Proje bazlı desteklere ait faaliyetlerin destek ödeme başvuruları (URGE, HİSER vb). Faaliyetlere yönelik destek ödeme başvurusu yapılabilmesi için, öncelikle bağlı olduğu projenin ve faaliyetin onaylanmış olması gerekmektedir. Faaliyetlere yönelik destek ödeme başvuruları, YENİ BAŞVURU sayfası üzerinden değil, **BAŞVURU LİSTELERİ içerisinde yer alan onaylanmış faaliyetler içerisinden** yapılacaktır.

### <span id="page-21-1"></span>Ön Onay Revize Başvuruları Nasıl Yapılır?

Uygun görülen ön onay başvuruları kapsamında bir revise yapılma ihtiyacı olduğunda, verilen ön onay üzerinden ön onay revize başvurusu iletilebilecektir.

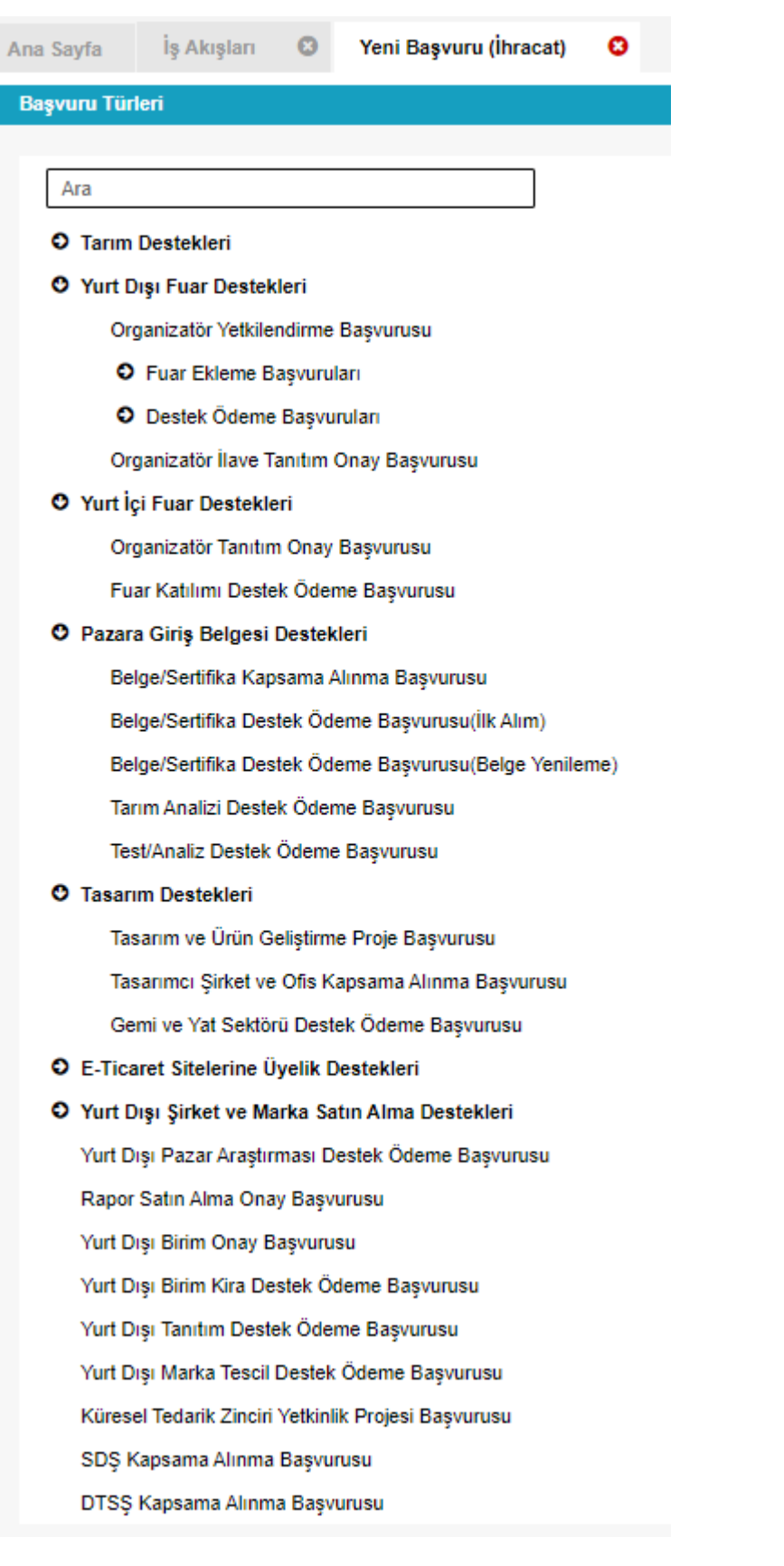

İhracat Destekleri Yeni Başvuru Seçenekleri

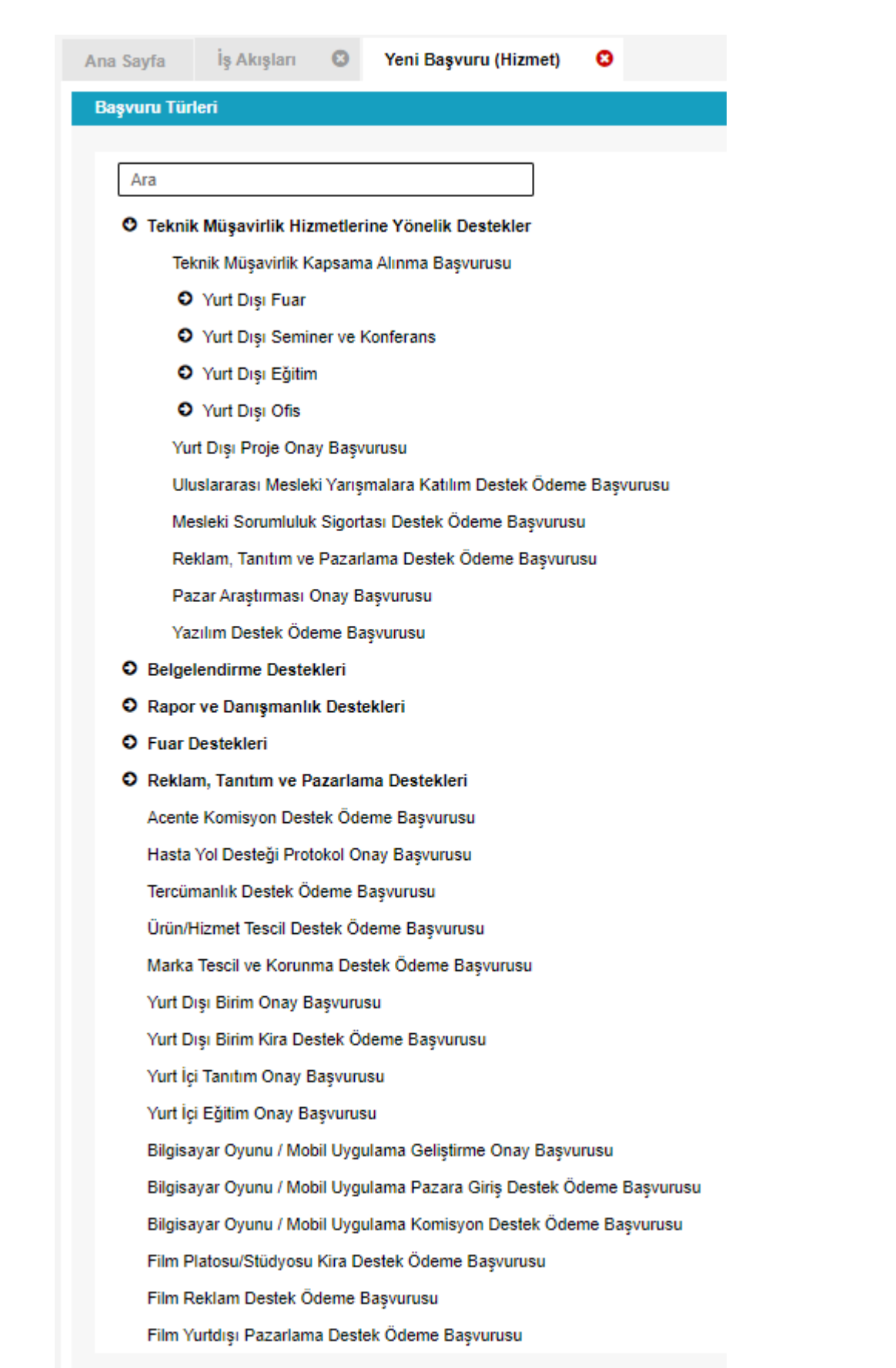

Hizmet Sektörü Destekleri Yeni Başvuru Seçenekleri

Ön Onay süreci DYS üzerinde yer almayan **destek ödeme** ve **faaliyet başvuruları** DYS üzerinden alınmayacak olup, bu başvurular bağlı olunan ön onay başvurusunun yapıldığı mevzuat hükümlerine göre iletilmelidir.

*Örnek:*

- *Rapor, Sektörel ve Alım Heyetleri vb. destekler için 1 Ocak 2021 tarihinden önce ön onay başvurusu yapılmış ise, ön onaya ait bilgiler DYS üzerinde yer almadığından, bu başvuruların destek ödeme başvurusu önceki mevzuat usullerine göre iletilmelidir.*
- *UR-GE, HİSER, Tasarım Projeleri vb. başvuruları 1 Ocak 2021 öncesinde iletilmiş proje bazlı destekler için, bu projelerin süreleri tamamlanana kadar faaliyet ve destek ödeme başvuruları önceki mevzuat usullerine göre iletilecektir.*

### <span id="page-24-0"></span>Yararlanıcılar Yaptıkları Başvuruları Nasıl Görebilir?

Sistemde oluşturulan taslaklar ile gönderilen başvurular ana menüde yer alan Başvuru Listeleri üzerinden takip edilebilecektir. Kayıtlar sistemde aşamalarına göre farklı türlerde kaydedileceğinden, listelerin üst bölümünde yer alan filtre alanları kullanılarak istenen türde (taslak, destek ödeme, ön onay) arama yapılabilecektir.

### <span id="page-24-1"></span>Başvuru Listem

Başvuru Listesi, sistemde oluşturulan ve gönderilen tüm kayıtların ayrı ayrı (satır satır) erişilebileği alandır. Bu listede, *doğrudan destek ödeme başvuruları, ön onay başvuruları, ön onaya bağlı destek ödeme başvuruları, proje başvuruları, projelere bağlı faaliyet başvuruları ve faaliyetlere ait destke ödeme başvuruları ile, sonuç raporu, yerinde izleme, ön onay revize benzeri tüm başlatılmış süreçlere* ayrı ayrı erişim sağlanabilecektir.

Hazırlanan taslaklar ile iletilen başvurular, aşama detay kolonlarında yer alan durumlarına göre takip edilebilecektir. (TASLAK / BAŞVURU / İNCEMELEDE / EKSİK BEKLEYEN / REVİZE BEKLEYEN / SONUÇLANAN vb.) İçerik olarak hazırlanmaya başlanmış ancak henüz iletilmemiş olan tüm kayıtlar listede **TASLAK** aşamasında yer alacak olup, **bu kayıtlara istenildiği zaman listeden erişim sağlanarak içerik düzenlemeye devam edilebilir**.

Listenin filtre alanında yer alan kriterlere göre kayıt araması detaylı olarak yapılabilir.

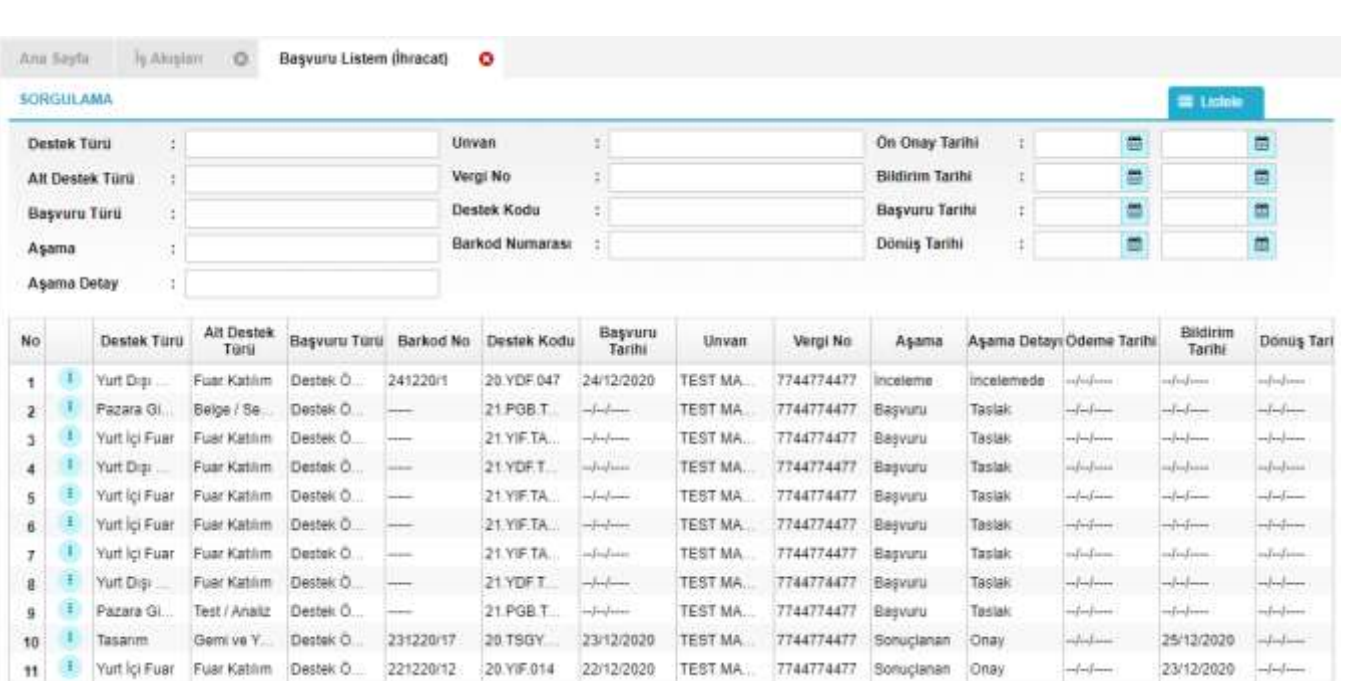

### <span id="page-25-0"></span>Destek Ödeme Listem

Başvuru Listesinde yer alan kayıtlardan, türü DESTEK ÖDEME olanların listelenebileceği **yardımcı bir başvuru listesi sayfasıdır**. Bu sayfada yer alan kayıtlara BAŞVURU LİSTEM üzerinden de erişim sağlanabiliecektir.

### <span id="page-25-1"></span>Özet Başvuru Listem

Başvuru Listesinin DESTEK KODUNA göre gruplandığı **yardımcı bir başvuru listesi sayfasıdır**. Bu listede kayıtlar destek koduna göre gruplanmakta ve her destek kodu için sadece 1 satır gelecek şekilde listeleme yapılmaktadır.

*Örneğin 21.URGE.007 kodlu URGE Projesinin, proje başvurusu sonrasında 10 faaliyet ön onay başvurusu ve 15 destek ödeme başvurusu varsa (toplam 26 başvuru), bu kayıtlar Başvuru Listesinde 26 ayrı satır olarak yer alırken, Özet Başvuru Listesinde sadece 1 satır olarak görünecektir. Kaydın içeriği açıldığında, proje onayı ile birlikte, tüm faaliyet başvuruları ve destek ödeme başvuruları tek ekranda açılacaktır.*

### <span id="page-25-2"></span>Yapılan Başvuların İncelenme Durumu Nereden Görülebilir?

#### <span id="page-25-3"></span>Tarihçe

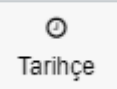

Başvurusu yapılan desteklerin hangi aşamada ve hangi birimde olduğu bilgilerine başvuru içerisinde yer alan TARİHÇE butonuna tıklanarak ulaşılabilir.

Her hakkı saklı olup, Bakanlık izni olmadan farklı site veya platformlarda yayınlanması yasaktır.

# Yararlanıcılar İçin **GENEL KULLANIM KILAVUZU**

T.C. TİCARET BAKANLIĞI İhracat Genel Müdürlüğü *K1.V1*